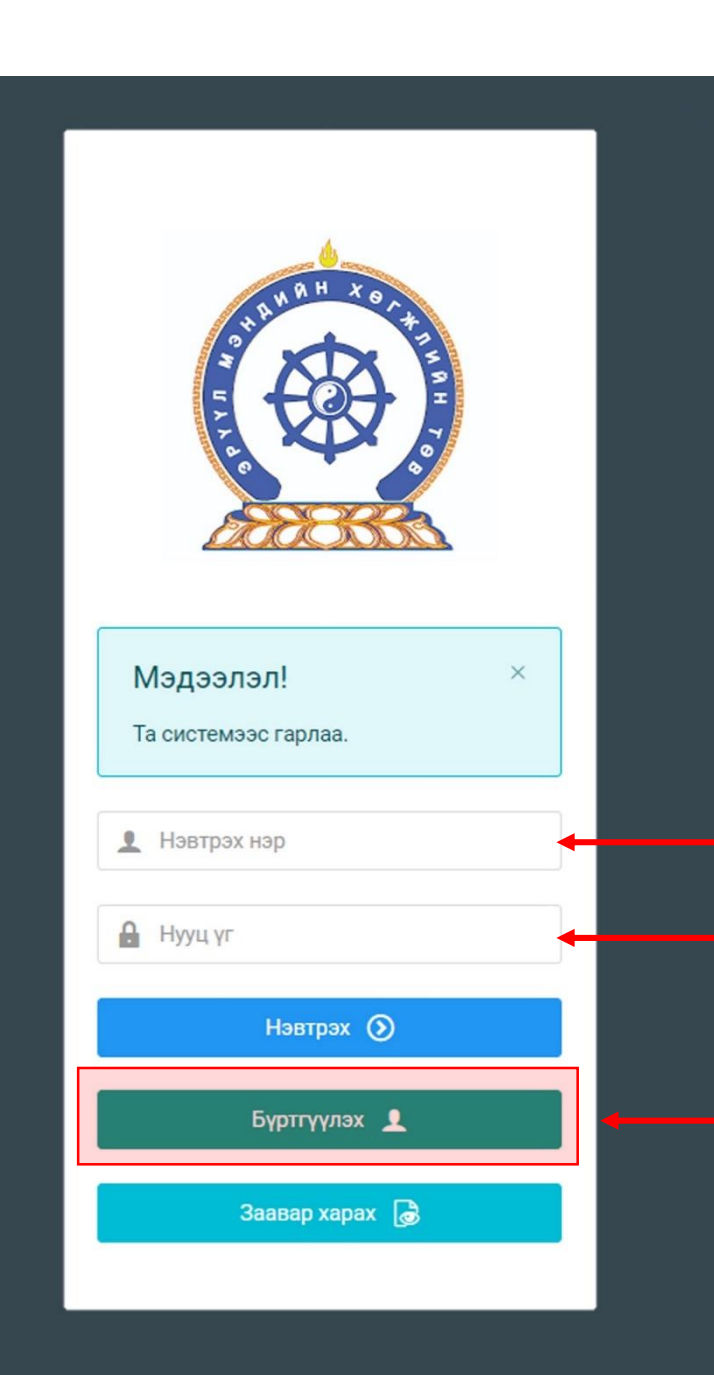

Хүний нөөцийн хөгжлийн систем – хэрэглэгчийн гарын авлага

## БАГЦ ЦАГААР ЛИЦЕНЗИЙН ХҮСЭЛТ ИЛГЭЭХ

http://hr.hdc.gov.mn/ Системд хандах линк:

#### **Бүртгэлтэй хэрэглэгч:**

Хэрэв өмнө нь бүртгүүлчихсэн бол "Нэвтрэх нэр"- хэсэгт регистрийн дугаар

"Нууц үг" – Өөрийн бүртгүүлэхдээ үүсгэсэн нууц үгийг оруулах.

#### **Бүртгүүлэх** товч дарж бүртгүүлэх хуудас руу шилжинэ.

Шинэ хэрэглэгч та **Заавар харах** дарж заавартай танилцана уу /Нэвтэрсний дараа "Тусламж" цэснээс бусад заавартай танилцаарай/

# БҮРТГЭЛ ҮҮСГЭХ ХУРААНГУЙ ЗААВАР

- 1. http://hr.hdc.gov.mn/ хаягаар нэвтэрч "Бүртгүүлэх" дарж бүртгүүлнэ /бүртгэлтэй бол дахин бүртгүүлэхгүй/
- 2. "Регистрийн дугаар", "Эцэг эхийн нэр", "Өөрийн нэр", "Утасны дугаар", "И-мэйл хаяг" /хувийн ашиглагддаг хаягаа оруулахнууц үг сэргээх мэдэгдэл очиход ашиглагдах тул алдаагүй зөв бичсэн байх/, "нууц үг", "нууц үг баталгаажуулах" /өөрийн мартахгүй байх нууц үг зохиож үүсгэнэ/ талбарыг Монгол хэлээр алдаагүй бөглөж, "үйлчилгээний нөхцөл" хэсгийг чагталсны дараа БҮРТГҮҮЛЭХ товчийг дарж бүртгүүлнэ.
- 3. НЭВТРЭХ товчлуур дарж Нэвтрэх нэр-Өөрийн регистер, Нууц үг- өөрийн зохиосон нууц үгийг бичиж програмд нэвтрэнэ.
- 4. Баруун дээд хэсэгт байх өөрийн нэр дээр дарж "Миний мэдээлэл" хэсгийг сонгож нээнэ.
- 5. "Ерөнхий мэдээлэл" хэсэгт байх "Мэдээлэл шинэчлэх" товчийг дарснаар таны мэдээлэл ХУР системээс баталгаажин ногоон өнгөтэй болно. /Жич: овог нэрийг алдаатай эсвэл латинаар бичсэн, бичиж дуусаад зай авсан тохиолдолд баталгаажихгүй/
- 6. Програмд дахин нэвтрэн орж бөглөгдөөгүй талбарын мэдээллийг бүрэн бөглөнө. /цээж зураг хэсэгт албан хувцастай эгц өөдөөс харсан зураг оруулна/
- 7. "Мэргэжил" гэсэн цонхыг дарж "Мэргэжил", "Дипломын дугаар", "Тушаалын огноо"/захирлын тушаал/, "Зардлын хэлбэр", "Төгссөн сургууль" зэргийг сонгож хавсралт хэсэгт өөрийн дипломыг дүнгийн хавсралтын хамт **PDF** хэлбэрээр оруулж хадгална. /Монгол тал байхад болно/
- 8. Үндсэн болон төрөлжсөн, мэргэжил дээшлүүлэх сургалтаа мөн адил талбар бүрийн ард байх **+ товч** дарж бөглөнө.
- 9. Ажлын туршлагаа бөглөж, нотлох баримыг PDF-ээр хавсаргана /Өмнөх ажилласан туршлагаа бүрэн оруулна/
- 10. Таны ажлын туршлагыг танай ажил олгогч байгууллагын хүний нөөц баталгаажуулах үүрэгтэй.
- 11. Уг бүртгэл нь зөвхөн нэг удаа үүсгэх бөгөөд цаашид өөрчлөлтийн мэдээллээ оруулаад явна.
- 12. "Ерөнхий мэдээлэл", "Мэргэжил", "Ажлын туршлага", "Боловсрол", "Мэргэжлийн зэрэг",

"Сургалт", "Дүйцүүлэх материал" хэсэгт өөрийн мэдээллээ бүрэн бөглөөрэй.

**Бүртгэл үүсгэх дэлгэрэнгүй заавартай танилцаарай**

### Лицензийн хүсэлт илгээх

#### **Багц цагаар сунгах**

- Бүртгэлийн мэдээллийг бүрэн бөглөсөн ажилтан **"Сургалт"** хэсгийн **"Системийн бус сургалт"** дээр он тус бүрээр хамрагдсан үндсэн, төрөлжсөн, мэргэжил дээшлүүлэх, багц цагийн аль сургалтын төрөл болох, кредит, хамрагдсан хугацаа зэрэг мэдээллийг оруулж, хавсралт хэсэгт нотлох гэрчилгээг **PDF** файлаар оруулж өгнө.
- **"Дүйцүүлэх материал"** хэсэгт 2023 оны ЭМСайдын 295-р журмын "Багц цагийн бүрдүүлэлт" хүснэгтийн оноо тооцох аргачлалын дагуу багц цаг дүйцүүлэн тооцох тул оролцсон бусад төрлийн сургалт, судалгаа, бүтээл байгаа бол тохирох нэрийг сонгон, нотлох баримтаа **PDF** файлаар оруулж өгнө.

**Тайлангаар сунгах** /30 ба түүнээс дээш жил мэргэжлээрээ ажиллаж буй эмнэлгийн мэргэжилтэн/

• 30 ба түүнээс дээш жил ажилласан тайлангаар лицензээ сунгах эмнэлгийн мэргэжилтэн сүүлийн 5-н жилийн тайланг, сүүлийн 5 жилийн хугацаанд ажилласан байгууллагуудын тодорхойлолтын хамт **"Дүйцүүлэх материал"**-ын "Сүүлийн 5 жилийн ажлын тайлан" сонголтод **PDF** файлаар оруулж өгнө.

#### **Хүсэлт илгээх**

- **"Лиценз"** хэсгийн "Лиценз шалгах" дарахад хүчинтэй лиценз гарна. Хүчинтэй хугацаа дуусахаас 60 хоногийн өмнө хүсэлтээ илгээнэ. Хүсэлт 30 хоногийн өмнөөс илгээгдэх боломжгүй болохыг **анхаарна уу**.
- "Лиценз" хэсэгт **"Лицензийн хүсэлт"** гэсэн цэнхэр товч дээр дарж өөрт тохирох "Багц цаг", "Тайлан" сонголтыг сонгоно.
- Өмнө оруулсан багц цаг тооцуулах материалуудаа сонгон зөвлөсний дараа **ХҮСЭЛТ ХАДГАЛАХ** товч дарж хүсэлтээ илгээлгүй хадгална /Их эмч, эм зүйч жилийн 6 багц цаг, Сувилагч, тусгай мэргэжилтэн жилийн 3 багц цаг байна/.
- **Төлбөр төлөх** товч дээр дарж **програмын санал болгосон** төлбөрийн шийдлүүдээс сонгон төлбөрөө төлснөөр таны хадгалсан зөвшөөрлийн хүсэлт илгээгдэнэ /Резидент эмч 3 жилийн лиценз 10000 төгрөг, бусад эмнэлгийн мэргэжилтэн 5000 төгрөг/.

#### **Зөвшөөрлийн хүсэлт хянах**

• Зөвшөөрлийн хүсэлт илгээсний дараа лиценз дуусах хугацаанаас хамаарч хариуцсан мэргэжилтэн шалгаж хариуг илгээнэ.

### Миний мэдээлэл –хүсэлт илгээхийн өмнө мэдээллээ шинэчлээрэй

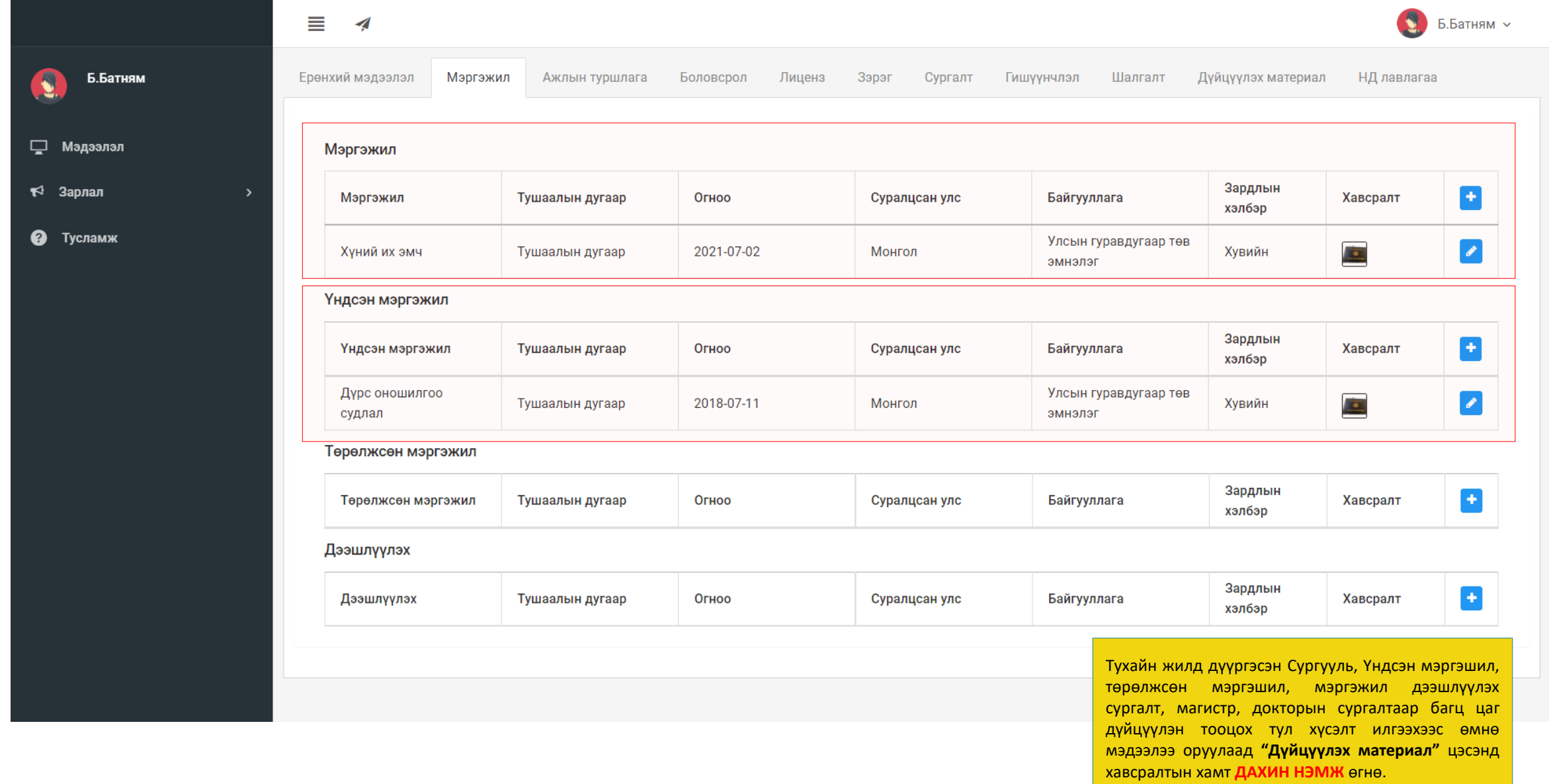

#### Миний мэдээлэл – Мэргэжил | мэргэжил нэмэх

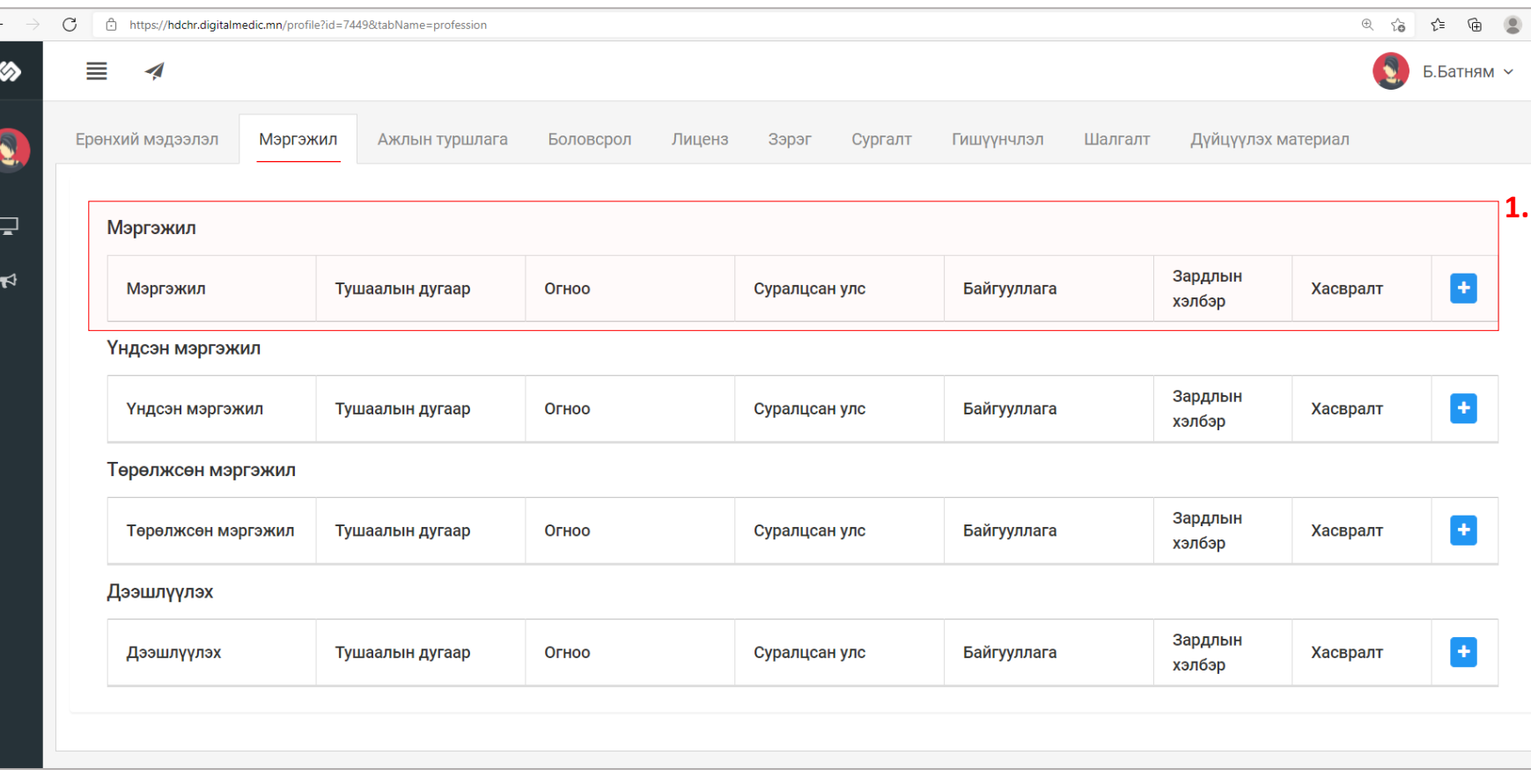

**1.** Мэргэжил, үндсэн мэргэшил, төрөлжсөн мэргэшил, мэргэжил дээшлүүлэх сургалтын харгалзах

- товчийг дараад **Зураг2**-т харуулсан  $\ddot{\phantom{1}}$ цонх нээгдэх ба харгалзах утгуудыг бөглөж, сонгоод Хадгалах дарфнаар мэргэжил нэмэгдэнэ.

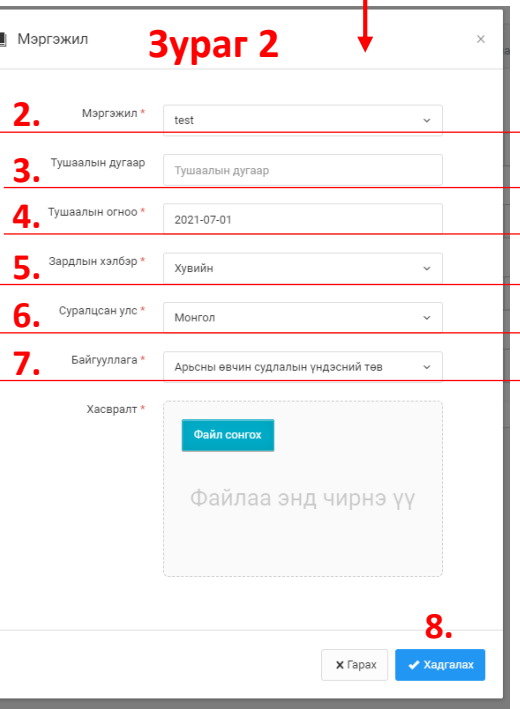

- 
- **2.** Мэргэжил: Эзэмшсэн мэргэжлээ сонгох
- Тушаалын дугаар : Тушаалын дугаар оруулах /*заавал биш*/
- Тушаал гарсан огноог оруулах **3.**
- Хувийн | Улсын | Төсөл, хөтөлрийн гэсэн 3н сонголтоос сонгох **4.**
- Мэргэжил эзэмшсэн улсаа сонгох. **5.** Суралцсан улс:
- Байгууллага: Байгууллага сонгох /хэрэв гадаадад мэргэжил эзэмшсэн бол бичиж оруулах боломжтой./ **6.** Байгууллага:
- Таны мэргэжлийн зэргийг нотлох хуулбар баримтыг PDF-ээр оруулах. **7.** Хавсралт:
- дээрхи мэдээллүүдийг оруулснаар **Хадгалах** товч дарснаар таны мэдээлэл хадгалагдана. **8.**

### Миний мэдээлэл – Сургалт| Багц цагийн гэрчилгээ оруулах

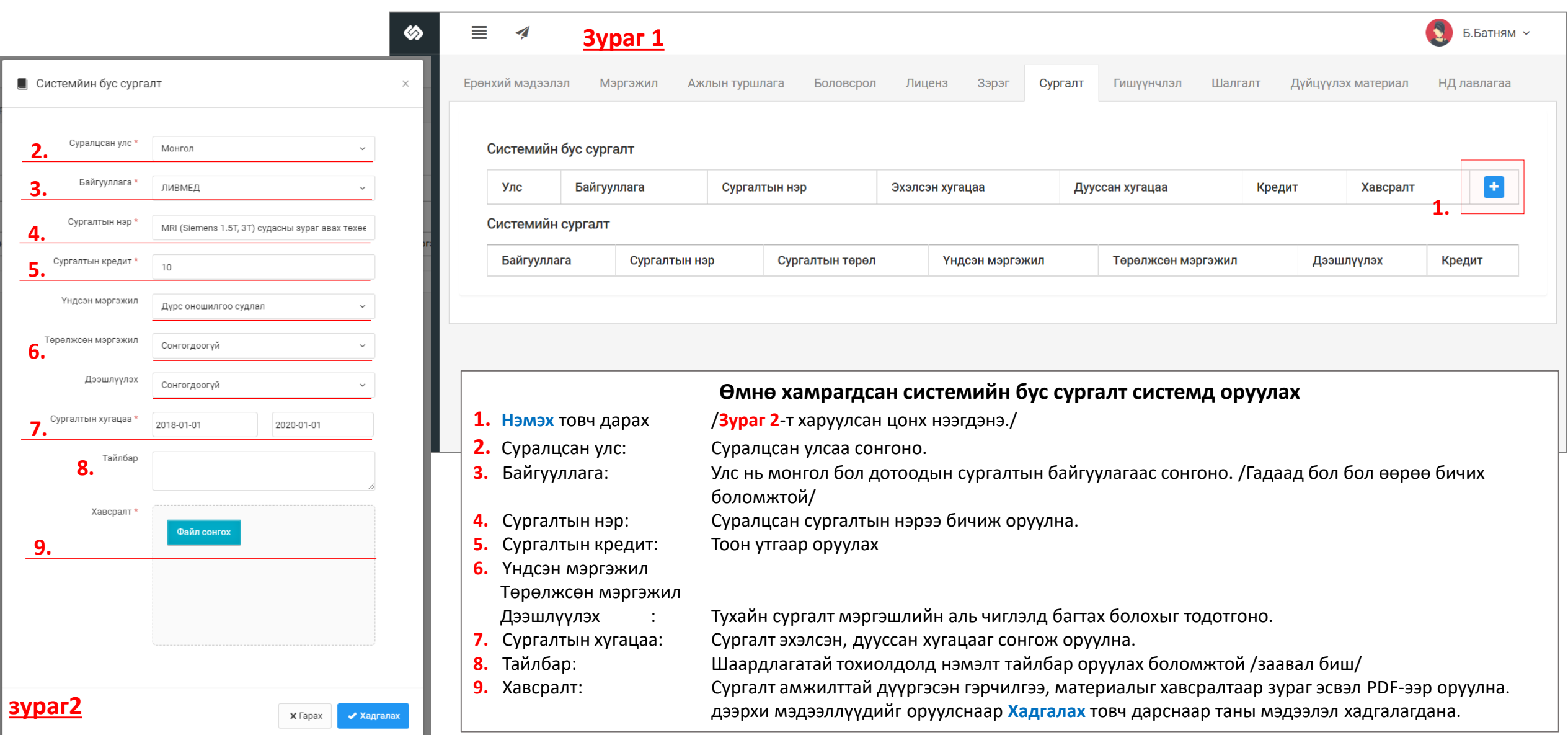

### Лиценз| Багц цагт Дүйцүүлэх материал оруулах

оруулахдаа хавсаргасан Материалын нэршилээ

зөв сонгохыг хүсье

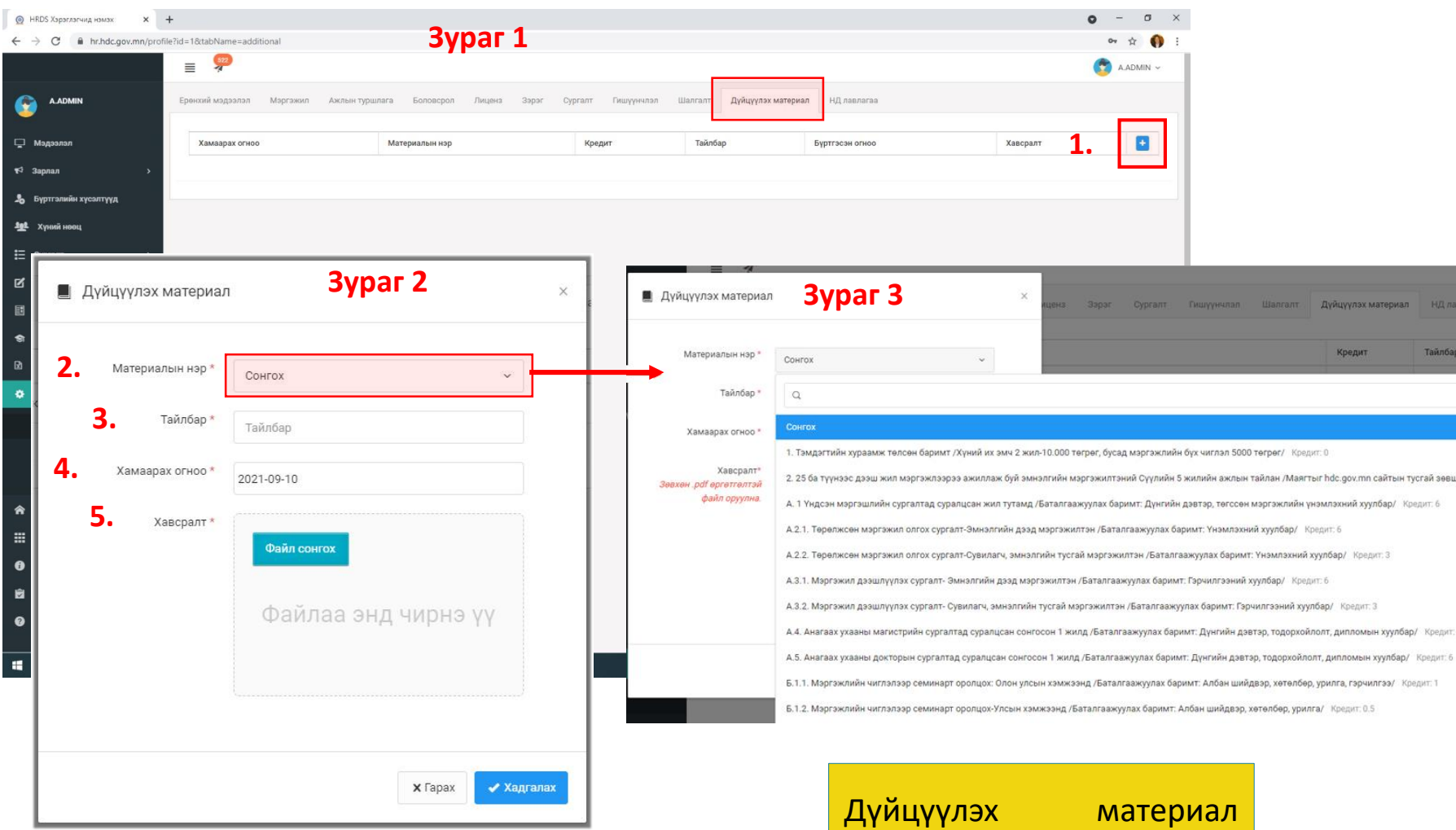

#### **Алхам 3.**

**1.** товч дарахад дүйцүүлэх материал оруулах **Зураг 2**-т харуулсан цонх нээгдэнэ.

**2.** Материалын нэр: сонголтыг даран **Зураг 3**-т харуулсан цонх нээгдэхэд дүйцүүлэх материалын жагсаалтаас өөрийн оруулах материалын нэрийг сонгоно /дүйцүүлэх материал тус бүрийн ард тооцож болох багц цагийн хэмжээг тэмдэглэсэн байгаа/.

**3.** Тайлбар: Тухайн оруулах материал нь дүйцүүлэх материалын шаардлага хангаж байгаа талаар тайлбар оруулж болно.

**4.** Хамаарах огноо: Багц цаг сунгуулах хугацаанд багтаж байгааг баталгаажуулан материалыг огноог бичнэ.

**5.** Хавсралт: Тухайн материалыг бүтнээр нь PDF-ээр оруулна.

Дээрхи мэдээллүүдийг оруулснаар **Хадгалах** товч дарснаар таны мэдээлэл хадгалагдана.

### Лиценз| Багц цагаар лицензийн хүсэлт илгээх.

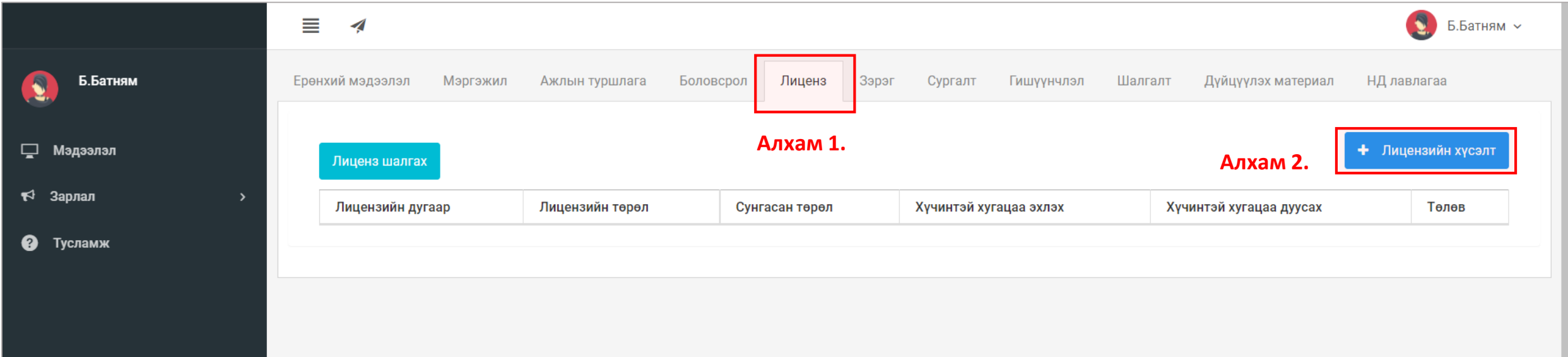

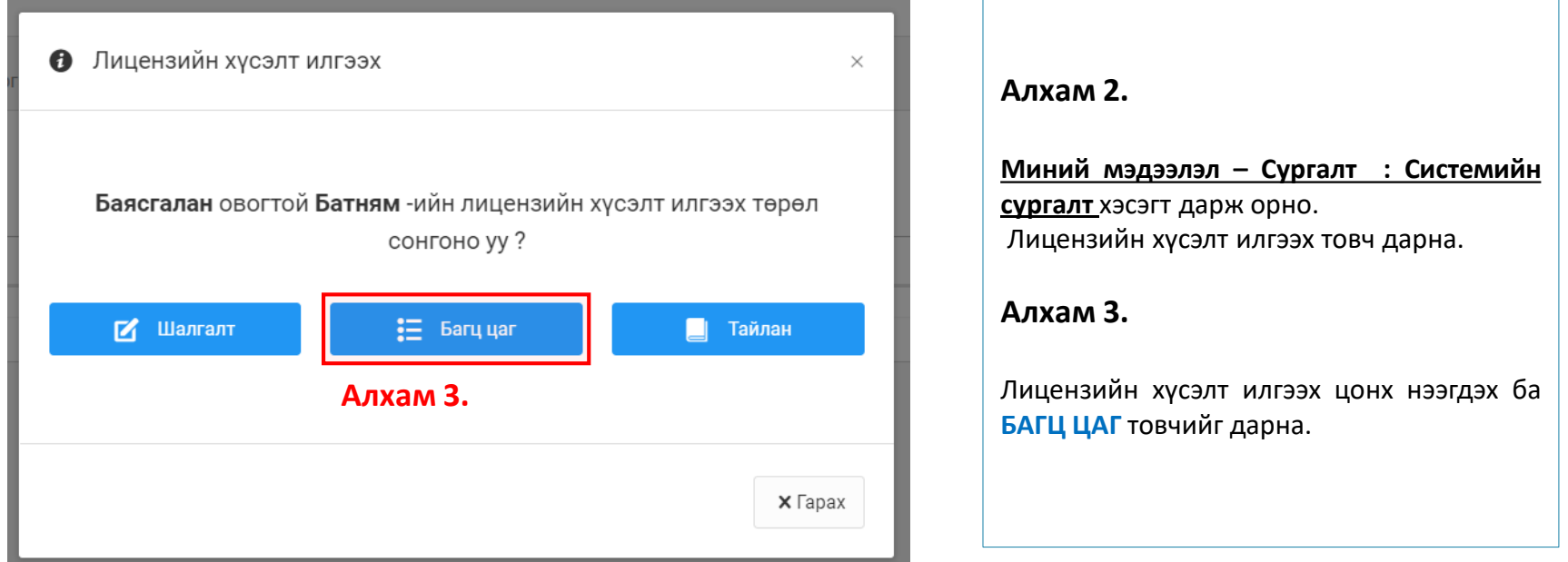

## Лиценз| Багц цагаар лицензийн хүсэлт илгээх. (үргэлжлэл)

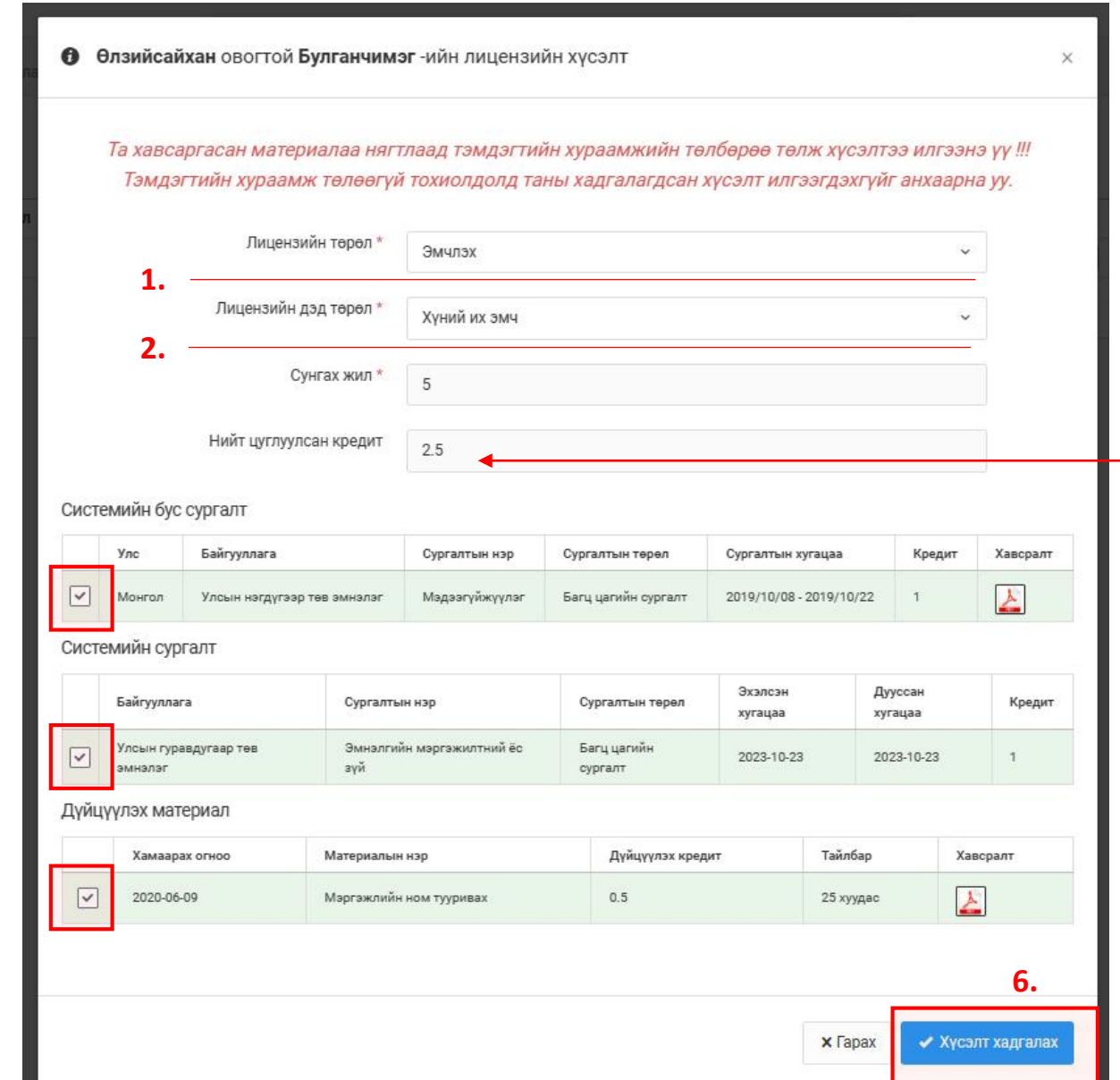

**3.**

**4.**

**5.**

#### **Алхам 4.**

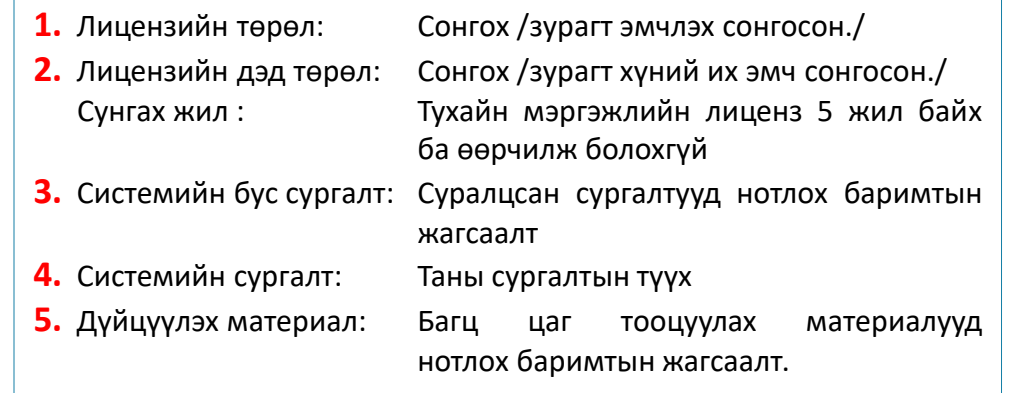

Таны сонгосон сургалтуудын нийт кредит нь **Нийт цуглуулсан кредит**ын тоо болох бөгөөд Их эмч дээд мэргэжилтэнд 30, сувилагч бусад мэргэжилтэнд 15 хүртэл байх ёстой.

**6.** Хүсэлт илгээх: Дээрхи мэдээллүүдийг сонгоод хүсэлт илгээх товчыг дарснаар баталгаажуулах цонх нээгдэх ба **7. ОК** дарснаар хүсэлт хадгалагдана. /**зураг2**/

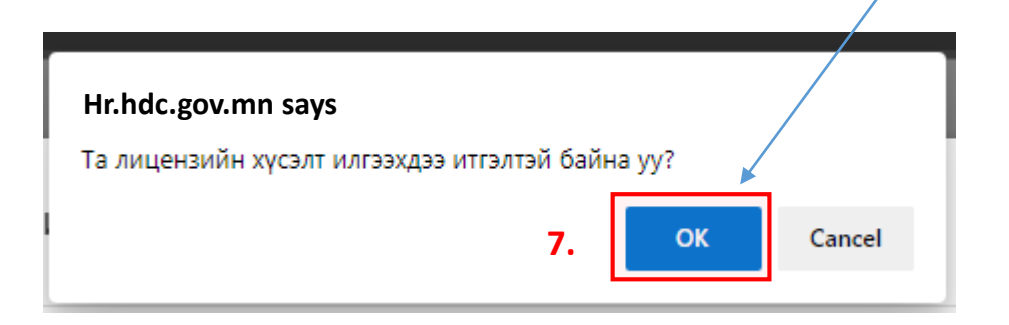

### Лиценз| Багц цагаар лицензийн хүсэлт илгээгдлээ.

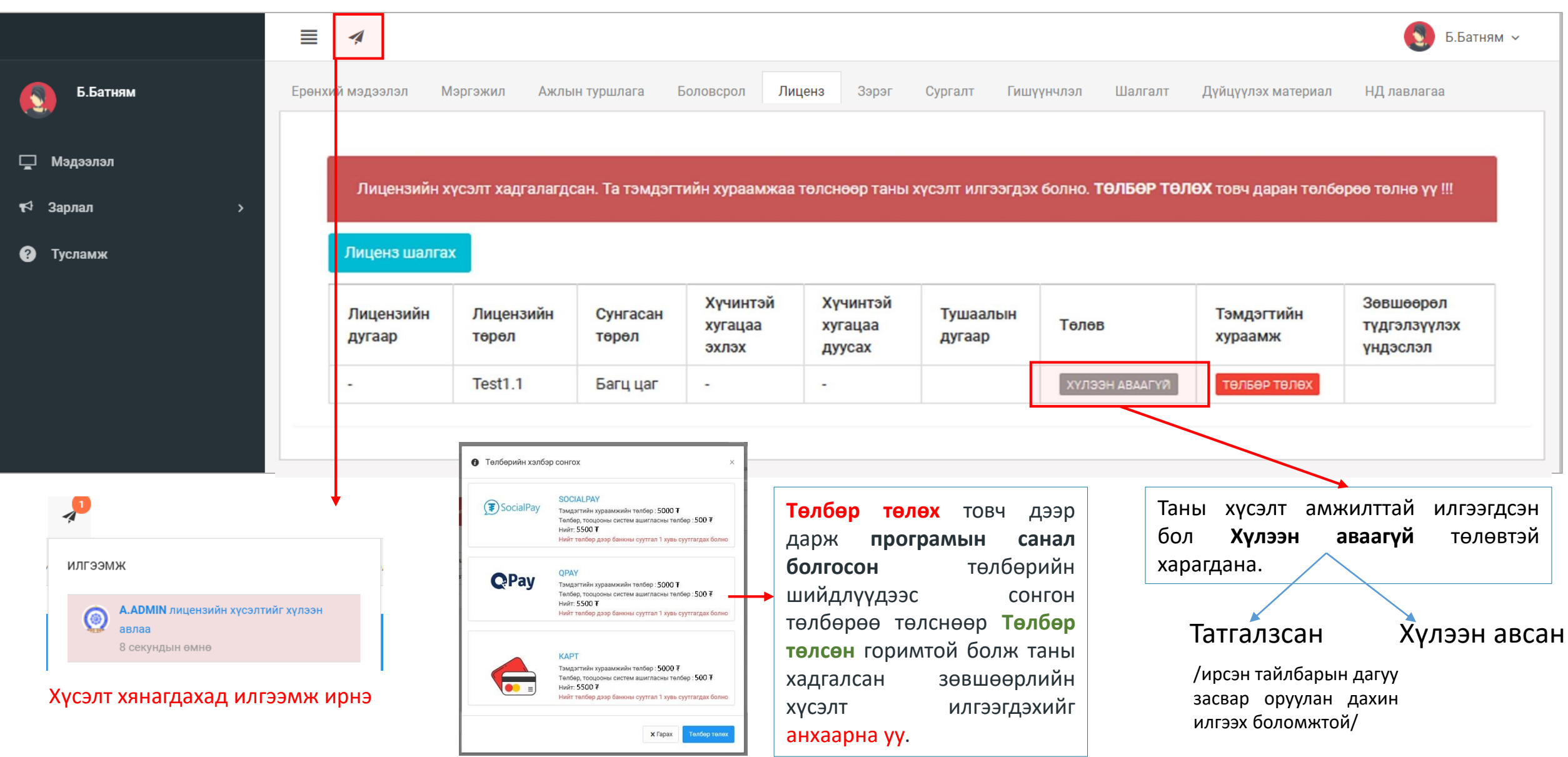

### Лиценз| Лицензтэй боллоо.

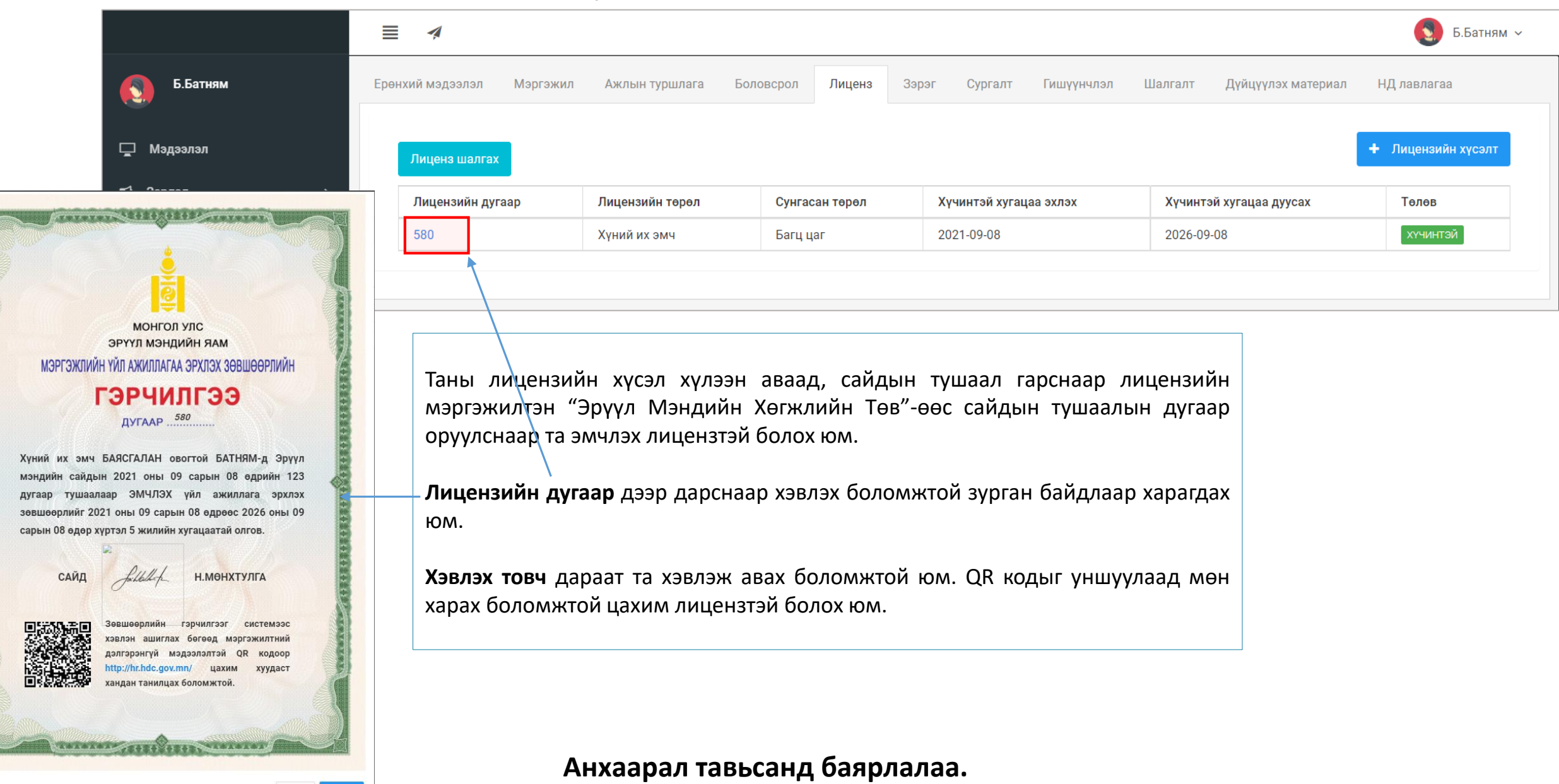

 $\times$  Гарах

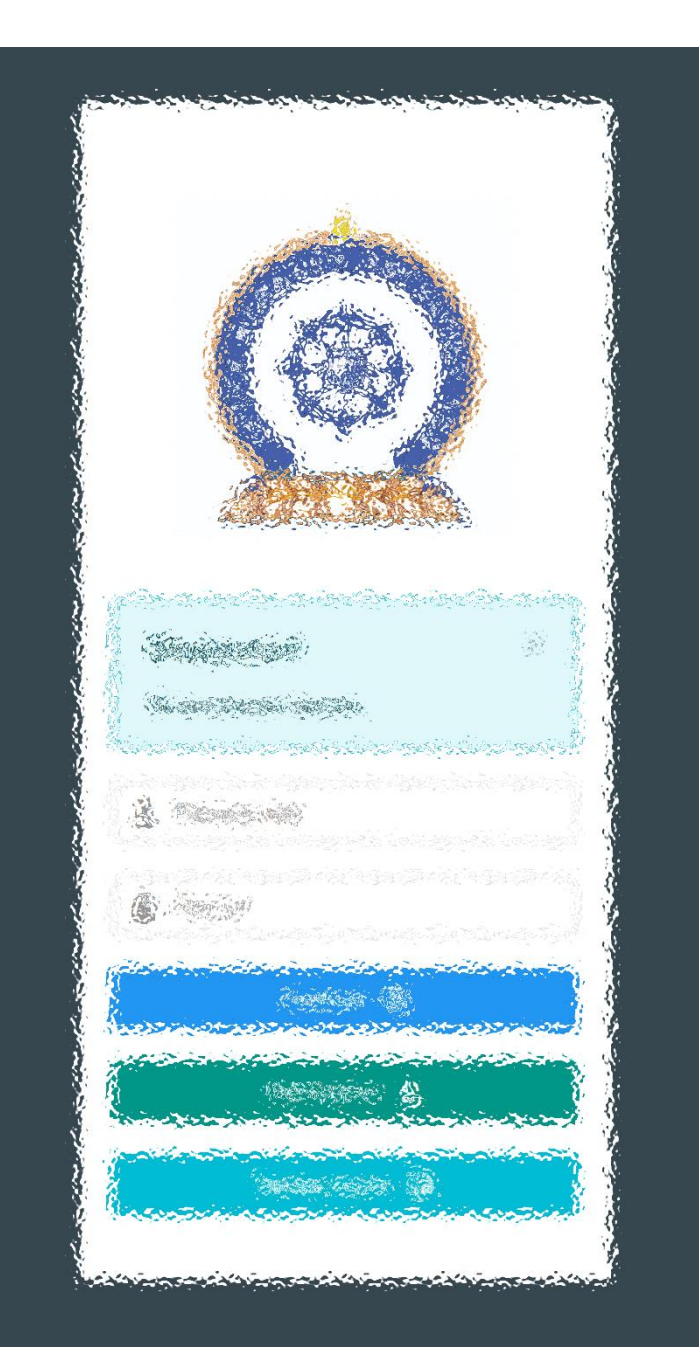

#### [www.hr.hdc.gov.mn](http://www.hr.hdc.gov.mn/)

Заавартай бүрэн танилцсан танд баярлалаа Бид төрийн үйлчилгээг цаасгүй, үүдгүйгээр үзүүлнэ.